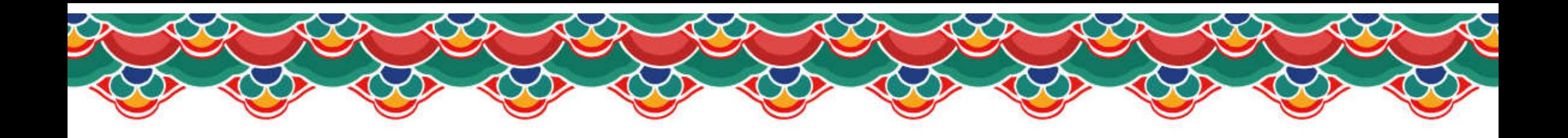

# i/ViD 2020

The 20th International Meeting on Information Display August 25 - 28, 2020 / Online Conference

## 발표 가이드라인

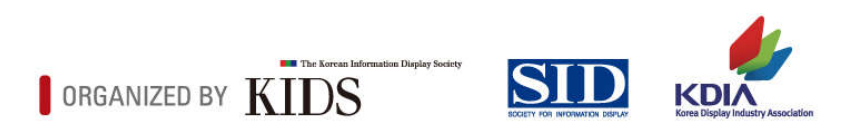

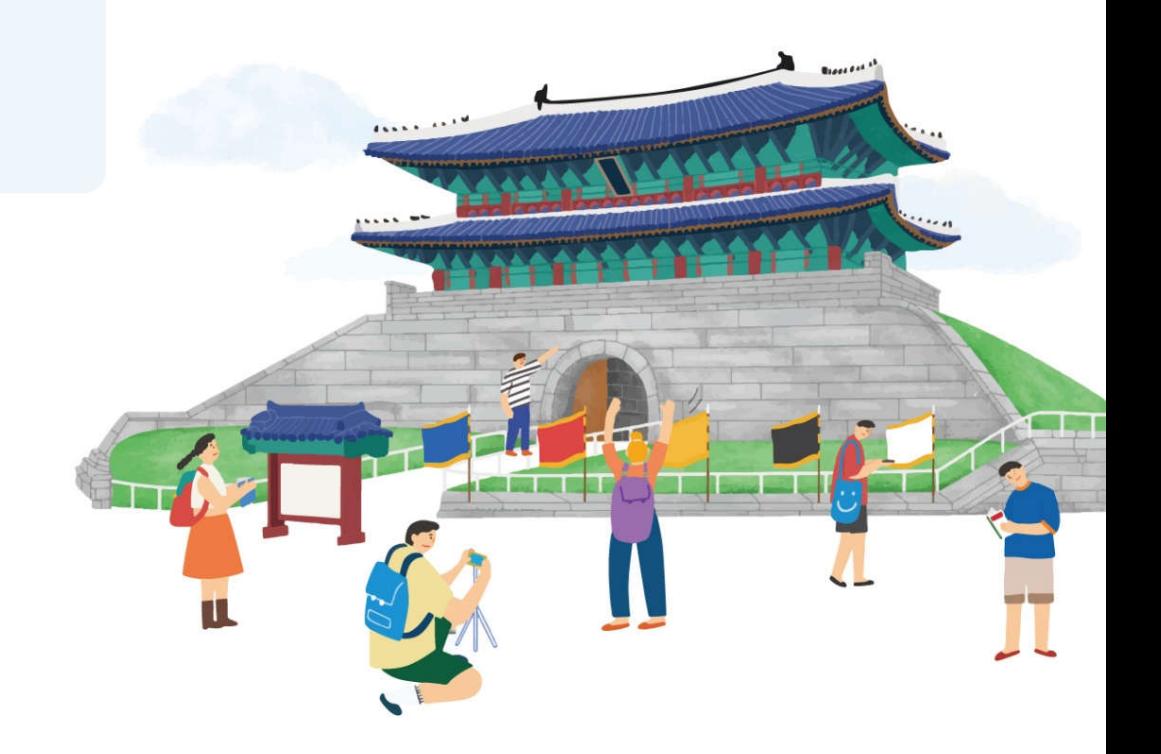

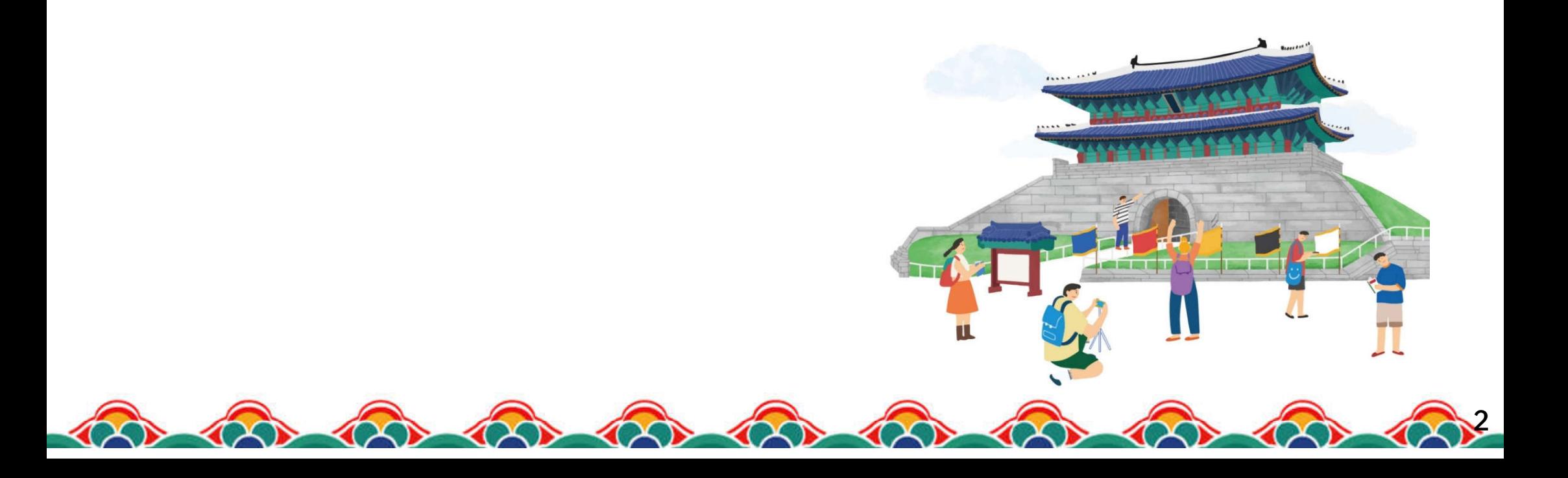

## 학술대회의 성공개최를 위한 논문 발표에 미리 감사 드리며, 원활한 준비를 위해 발표 가이드라인을 안내 드리오니 적극적인 참여를 부탁 드립니다.

## 온라인 학술대회로 개최 됩니다.

## 제 20회 국제정보디스플레이학술대회 (IMID 2020)가 코로나19의 감염 확산을 방지하고 참가자들의 안전을 최우선으로 고려하여

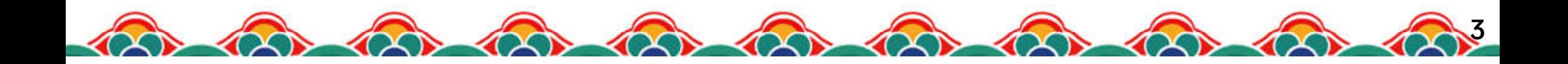

※ 질의응답 기간: 2020년 8월 25일(화) ~ 8월 30일(일)

#### 3. 구두세션 질의 응답의 경우 각 발표마다의 Q&A 창을 통해 댓글 방식으로 진행될 예정입니다.

※ 발표 녹화동영상 제출 마감기한 : 2020년 7월 31일(금) 까지

### 2. 발표 파일은 발표자가 직접 온라인 프로그램에 업로드 하도록 예정되어 있습니다. 업로드 방법은 추후 자세히 안내드리도록 하겠습니다. 아래 파일 제출 마감 기한 참고하여 주시기 바랍니다.

·해상도 : 720p

※ 발표영상 재생시간

구두 발표

〮동영상 확장자 : .mp4

〮구두발표 : 12분 내외

※ 발표자료 PPT 양식 (V 필수 적용 요함)

〮PPT 발표자료 비율 : 16:9 사이즈

·초청발표 : 22분 내외

※ 발표자료 녹화를 위해 마이크 또는 웹캠 기능이 내장되어 있는 PC 사용 (V 핸드폰으로 촬영 시, 반드시 가로화면으로 촬영) ※ 영상은 얼굴이 안 나오고 발표자료 화면에 음성을 입힌 형태로 하는 것도 가능 (Dolby 등 유료 음성 코덱은 지원하지 않음)

#### 1. 발표자료(PPT)를 PPT슬라이드쇼 또는 OBS Studio, Zoom 회의 녹화 가능한 프로그램 기능 등을 이용하여 필히 음성과 함께 녹화해주시기 바랍니다.

## 발표자료(영상) 제작방법

#### PPT 슬라이드쇼를 활용한 발표자료 녹화방법

#1. 녹화하고자 하는 PPT을 열고 상단의 [슬라이드 쇼] 클릭(①) #2. [슬라이드 쇼 녹화]에서 [처음부터 녹음 시작] 클릭 (②) #3. 슬라이드 및 애니메이션 시간, 설명 및 레이저 포인터(마이크) 항목 모두 체크(必) > 녹화 시작 클릭 (③)

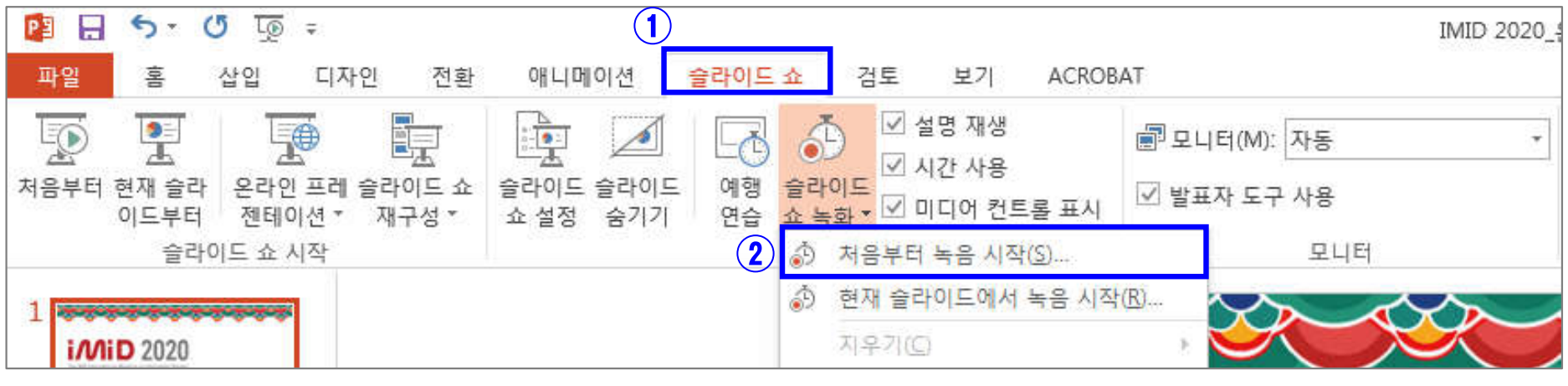

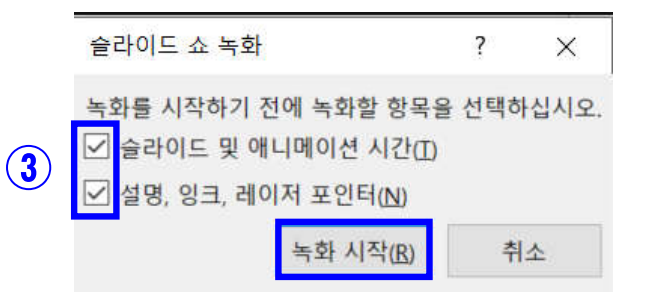

4

## <mark>발표자료(영상) 제작방법</mark> #4. 발표 자료 녹화 시작 (오피스365, 2019버전) [추천]

※ 최신 오피스 버전을 이용하면 코너에 발표자 영상을 함께 녹화할 수 있으며 (웹캠이 있는 경우), 좀더 편리한 툴과 인터페이스를 제공합니다. ※ '슬라이드쇼 녹화'를 선택하면 누르면 아래와 같은 화면이 나오며, 노란색 네모로 표시한 영역에서의 활동 (펜 쓰기, 레이저포인터, 하일라이트 등)이 녹화됩니다. ※ '녹음/녹화' 버튼을 누르면 시작되고, '중지'-'ESC'를 누르면 그때까지 녹화된 행동 (펜 쓰기 등)과 발표자영상이 PPT 슬라이드에 삽입되며, 자동으로 타이밍이 맞춰집니다.

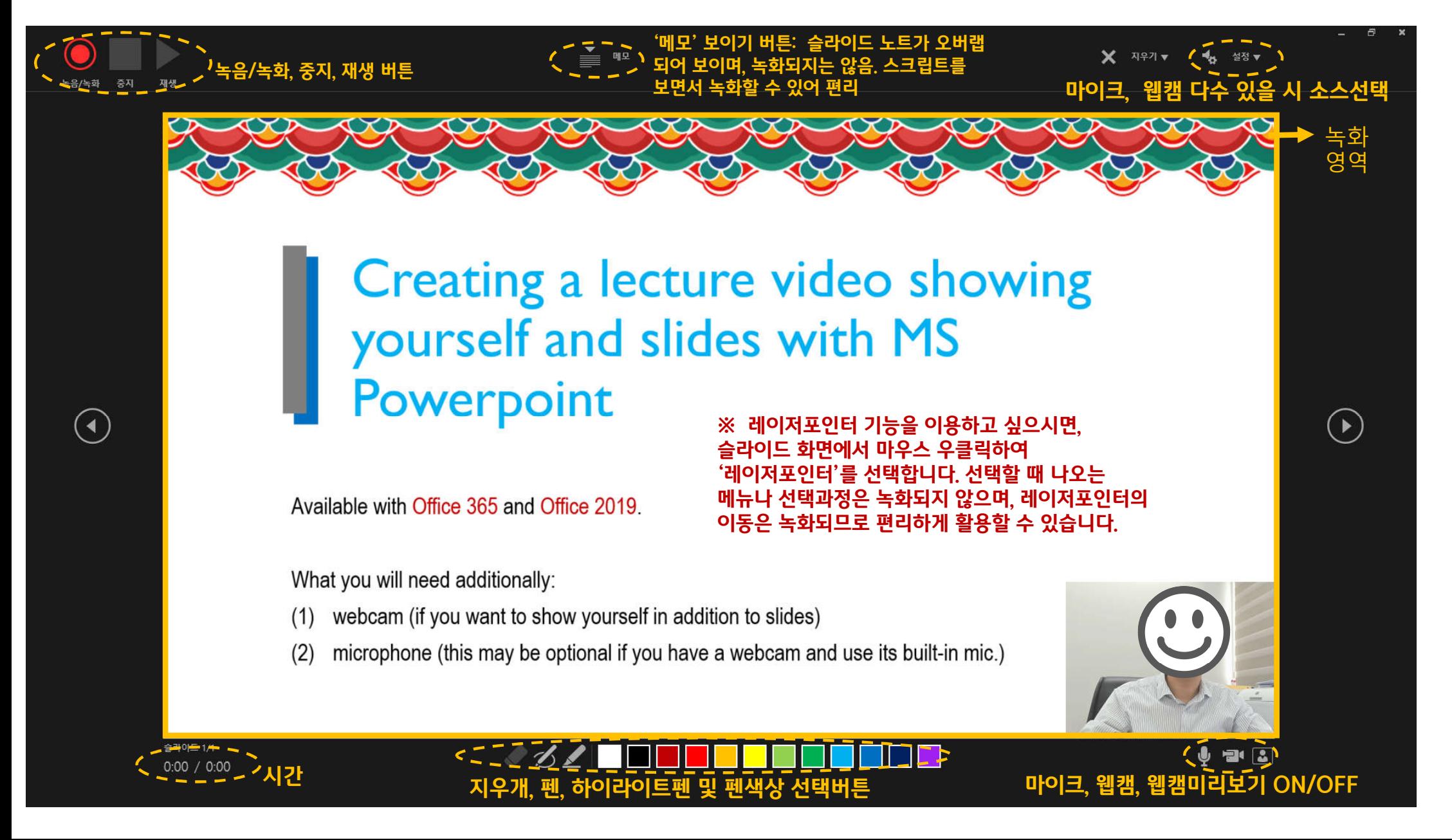

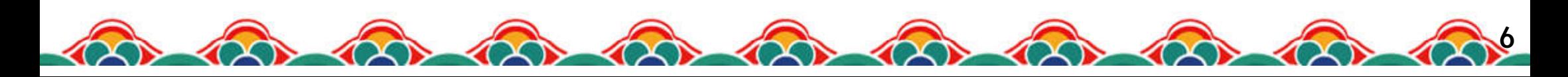

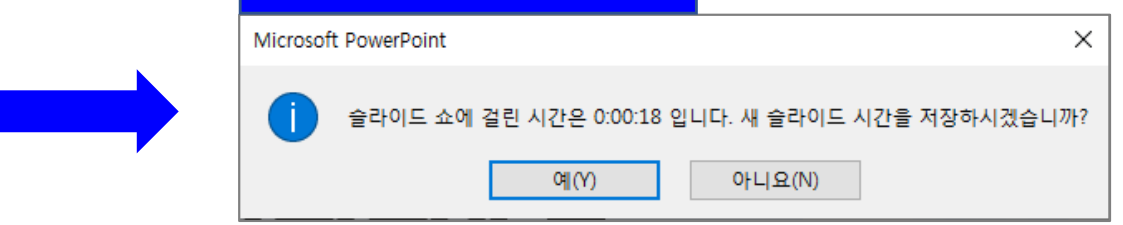

#### 녹화 완료 후 [ESC] 버튼 누를 시

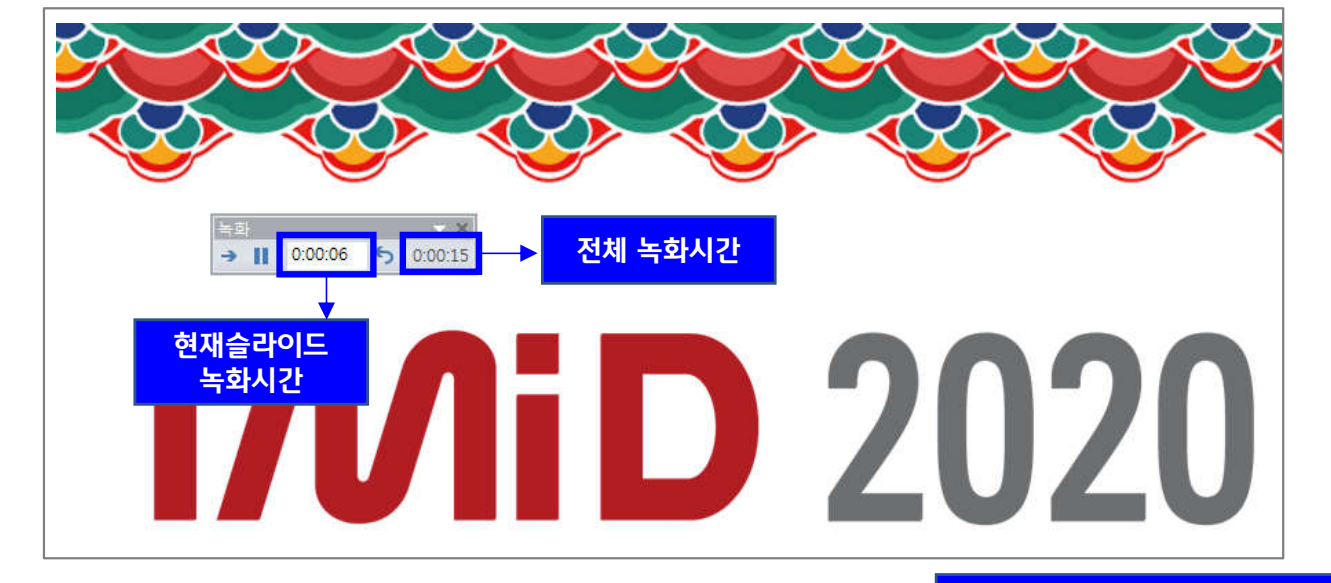

※ 녹화 중지를 누르면 처음부터 녹화 가능 ※ 슬라이드가 넘어가는 순간은 오디오 녹화가 되지 않으므로, 이 타이밍에는 멘트하지 말 것 ※ 녹화 종료 후 [ESC] 버튼 누르고 저장

#4. 상단의 녹화 시간 확인하며 발표 자료 녹화 시작 (오피스 2016 버전 기준)

발표자료(영상) 제작방법

☞ 전 페이지 오피스 2019 및 365 버전을 이용하시는 분은 바로 다음 페이지로 이동

## 발표자료(영상) 제작방법

#### PPT 슬라이드쇼를 활용한 발표자료 녹화방법

#### #5. 녹화 종료 후 [파일] > [내보내기] 클릭 (①) #6. [비디오 만들기] 클릭 하면 파일 저장 가능(②, ③, ④)

 $(\epsilon)$ 내보내기 정보 새로 만들기 비디오 만들기 Adobe PDF 만들기 열기 디스크로 제작하거나 웹 또는 전자 메일에 업로드할 수 있는 비디오로 프레젠테이션을 저장합니다. ■ 기록된 시간, 설명 및 레이저 포인터 동작을 모두 통합합니다. 저장 ■ 애니메이션, 전환 및 미디어를 유지합니다. PDF/XPS 문서 만들기 .<br>Ee ? 슬라이드 쇼로 비디오 DVD를 제작 또는 웹 업로드 관련 도움말 보기 다른 이름으로 저장  $\bigcirc \hspace{-1.5mm} \bigcirc$ 비디오 만들기  $3 - 1$ 컴퓨터 및 HD 디스플레이  $\circled{3}$ Adobe PDF로  $\mathbf{k}$ 컴퓨터 모니터, 프로젝터 또는 고해상도 디스플레이용(대형 - 1040 x 720) 저장 CD용 패키지 프레젠테이션 기록된 시간 및 설명 사용 인쇄  $\mathbf{H}^{(n)}$ 시간이 정해지지 않은 슬라이드에는 아래 설정된 기본 기간이 사용됩니다. 녹화된 레. 각 슬라이드에 걸린 시간(초): 05.00 공유 ् FŹ 유인물 만들기 녹화된 동영상 $\bigcap$ 내보내기  $\frac{1}{2}$ a a a a ④ 비디오 Н 파일 형식 변경 달기 만들기 *GANG D 2020* 계정 The 20th International Meeting on Information Displa August 25 - 28, 2020 / Online Conference 옵션 **Online Conference STER ROOM I was kins** 

7

※ 해상도를 1040 X 720 으로 설정

● 기타 방법

#### #1. Zoom 을 이용한 방법 :

줌 프로그램 실행 – 개인회의 시작 –컴퓨터오디오로 참가 – 화면공유로 PPT 발표화면 공유 – 녹화 (ALT+R) – 녹화중지 – 회의종료 – mp4 파일 자동 생성

(본인의 영상이나 소리가 들리지 않을 때는 웹캠 등의 소스 선택이 제대로 되어있는지 확인. 하울링이 없도록 소리 모니터링은 이어폰 이용하거나 확인 후 스피커 음소거. 한번에 처음부터 끝까지 녹화되지 못한 경우, 추후 여러 영상을 모아 영상편집 프로그램에서 별도 편집이 필요할 수 있음.)

#### #2. 스크린 레코딩 프로그램 이용한 방법 :

OBS 스튜디오 (무료), Camtasia (유료) 등 스크린 레코딩 프로그램을 이용하여 PPT 발표화면 및 발표자 영상/음성 녹화

(위 프로그램들은 멀티 소스를 지원하여, 스크린과 웹캠, 마이크 입력 등을 각각 동시 녹화/녹음함. 추후 영상편집 프로그램에서 개별 객체로 편집 가능. 경험자만 추천하는 방법입니다.)

8